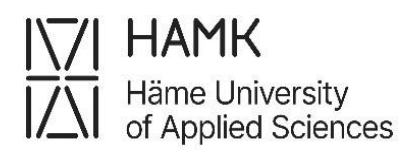

# **eRPL of large entities**

## Students' guidelines for eRPLing of exchange studies and

## other large entities

Education Development Services

Updated 24 June 2024

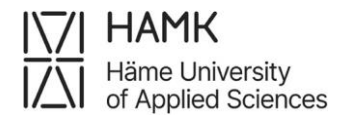

## **Table of contents**

**Credit transfer of exchange studies and other large [entities.................................1](#page-2-0)**

## <span id="page-2-0"></span>**Credit transfer of exchange studies and other large entities**

- Log in to [Pakki](https://pakki.hamk.fi/)
- Select **ERPL**
- Select **New application**

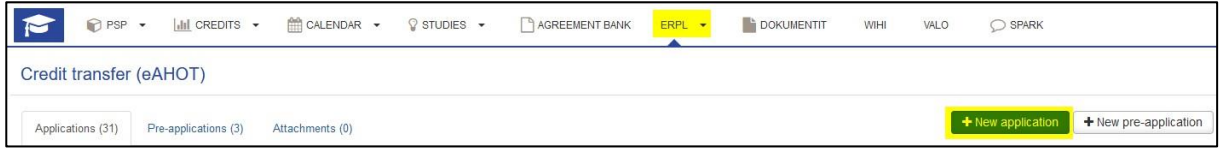

• Check that your data is correct and add the date of guidance discussion with the guidance counsellor and the name of the counsellor. Add additional information if necessary.

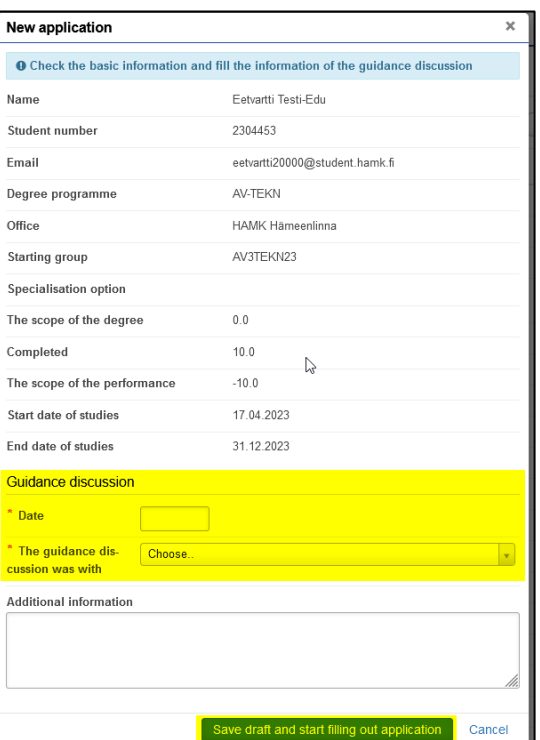

• Select **Save draft and start filling out application**

#### Under the **Places and attachments** option, click **Add place of performance**

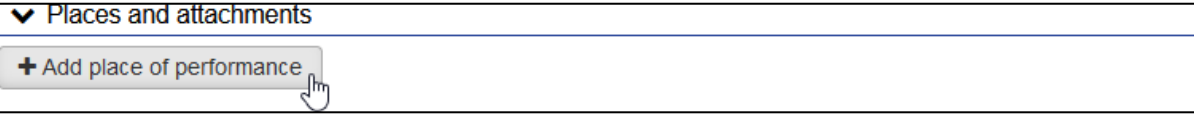

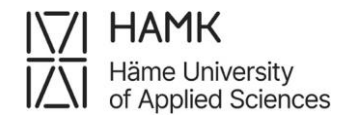

2 (7)

Add the place of performance information

- Type: Educational institute
- Type of organisation:
	- o **Foreign University**, in case of exchange studies or a larger entity in previous studies at a foreign higher education institution
	- o **University of applied sciences** or **University**, in case of a larger entity in a **Finnish** higher education institution
- Place of performance: select the correct Uni or UAS from the menu.
- Name of the education: **In Finnish** and **In English** fields write in English if the studies have no official Finnish translation.
	- o **Exchange studies**, in the case of exchange studies
	- o **The name of the degree programme/Transcript of Records**/etc., in case of a larger entity in a previous higher education institution before studies at HAMK
- Description: Describe the entity with a few words
- Attachments: add a Transcript of Records or a Certificate/Diploma

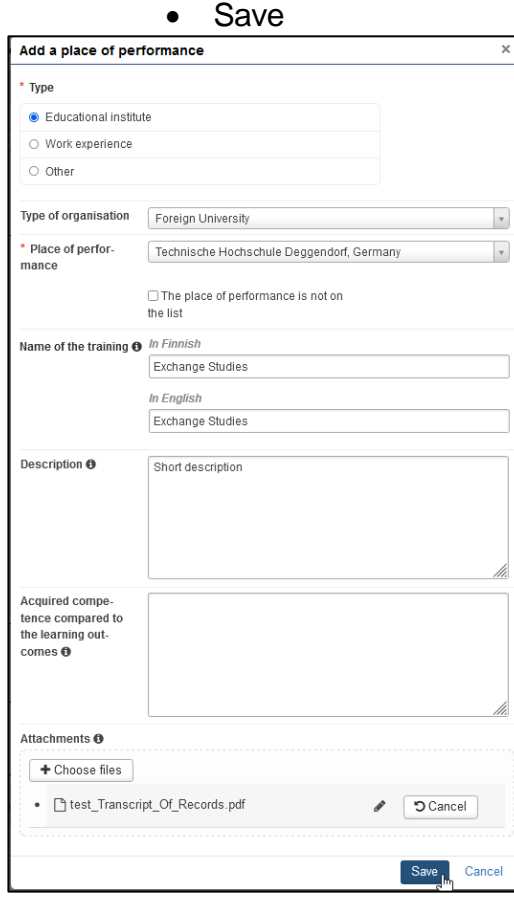

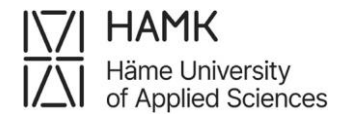

Under the **Studies and competences** option, select **Add previously completed** 

**study**

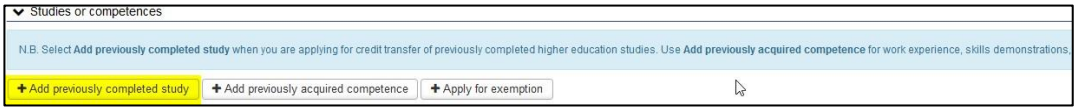

For the **Credit transfer type**, please ask the guidance counselor of your education, if needed:

- **Inclusion**, for exchange studies
- **Replacement**, for a degree

**Select handler:** Choose your Guidance Counsellor

#### Click **Add study module**

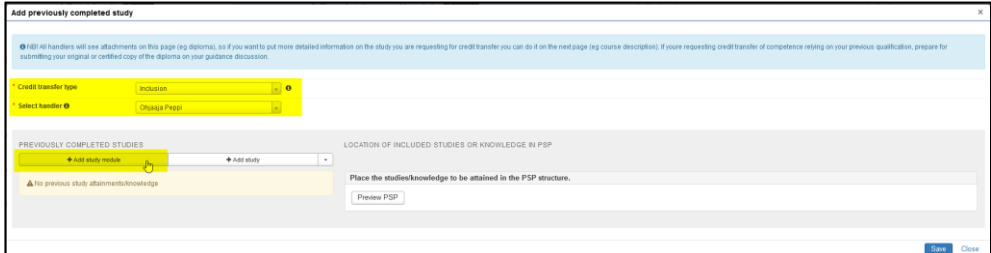

- Add the details of the module. Be careful with spelling, as the data will be transferred to your Transcript of Records as they are.
	- o Code: remains blank
	- o Name: **Exchange studies** or the name of the Study module or Degree programme depending on which kind of entity application concerns. **In Finnish** and **In English** fields write in English if the study has no official Finnish translation.
	- o Credits: amount of the credits applied entity
	- o Type of scale: Choose the originally used scale. European credit means ECTS
	- o Grade: Study module grade, Degree programme average (if exists), or just **Approved**, if counted average does not exist. Depending on which kind of entity application is concerned.
	- o Language: language of instruction
	- o Place: Choose from the places of performance you have added previously

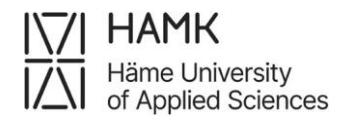

## o Date of completion: date of Study module assessment day or a date of Transcript of records

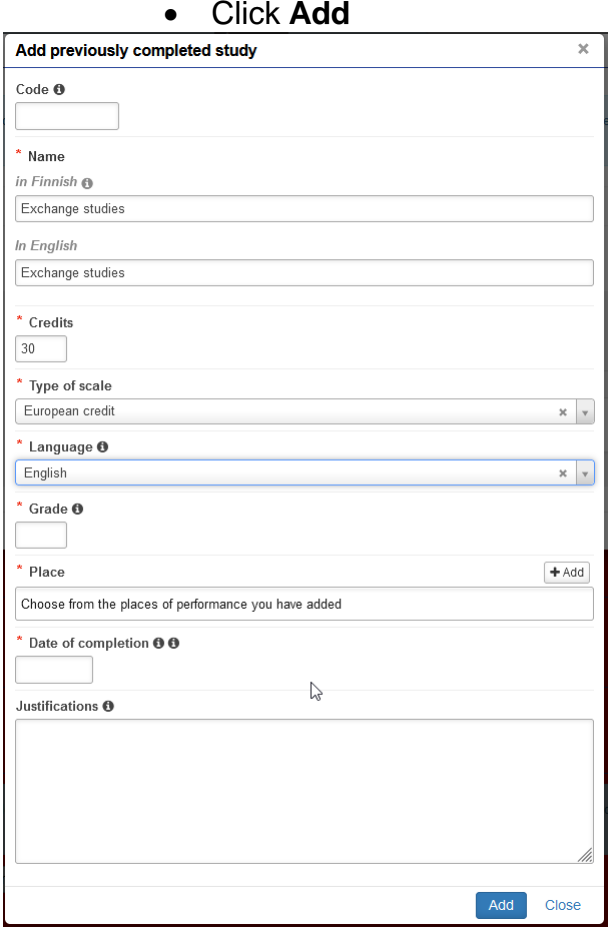

### • Click the plus sign next to the entity's name

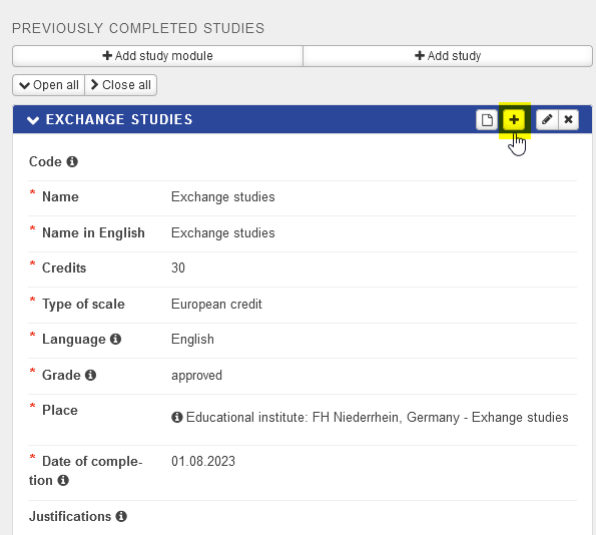

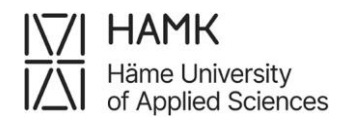

- Add the details of an individual course of the entity as they appear on the Transcript of Records. Enter the name of the course in Finnish if it has a Finnish name. If the study unit does not have a Finnish name, enter the name in English in the In Finnish field. Be careful with spelling, as the data will be shown on your Transcript of Records as they are. The code field will be left empty.
- Click **Add**

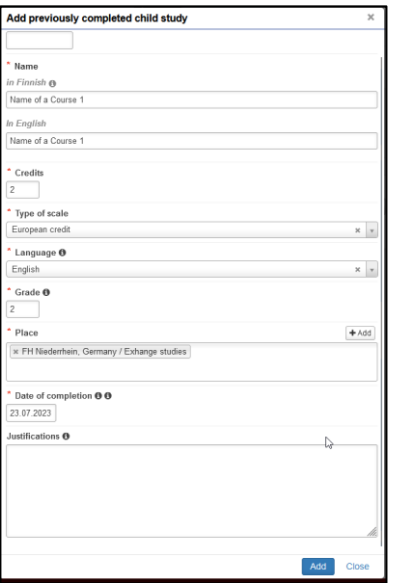

- Re-select the plus sign next to the entity's name to add more courses until you have recorded all of the studies the module/entity
- **Inclusion**: Select the module of the PSP you have agreed on with the Guidance Counselor from the menu under the headline **Place the studies/knowledge to be attained in the PSP structure**
- **Replacement:** Select the module of the PSP you have agreed on with the Guidance Counsellor from the menu under the headline **Choose from the studies in PSP**
- Select Save

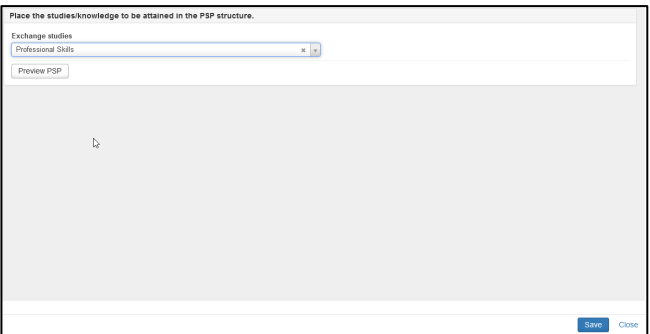

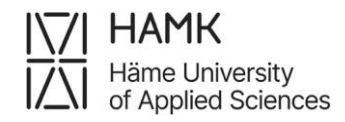

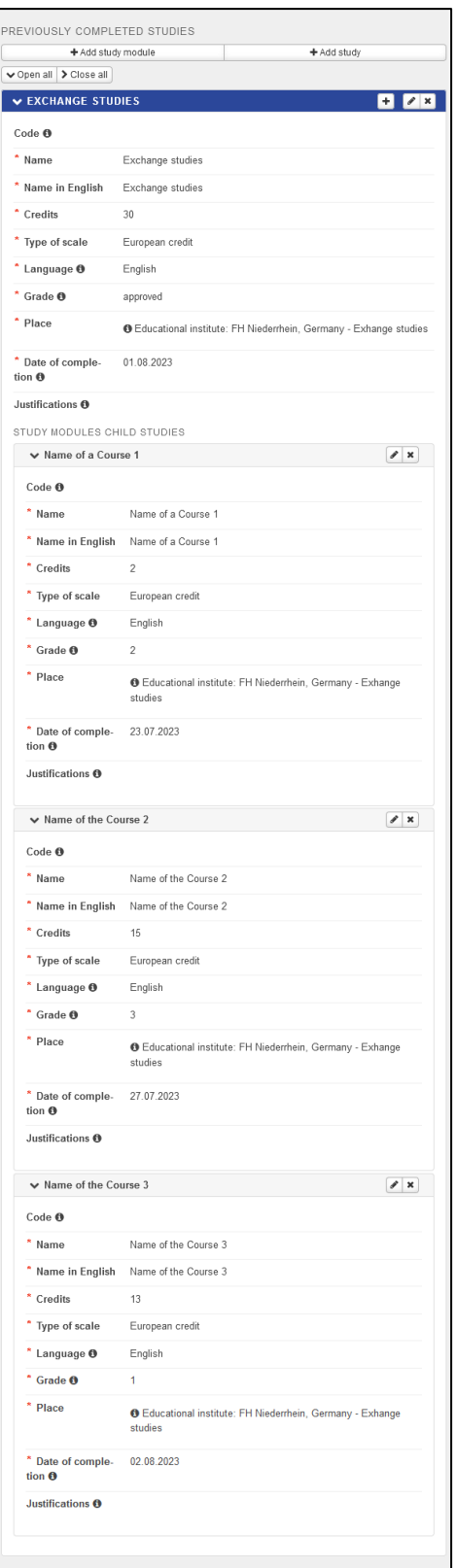

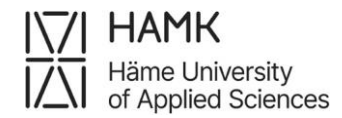

## • Submit the application

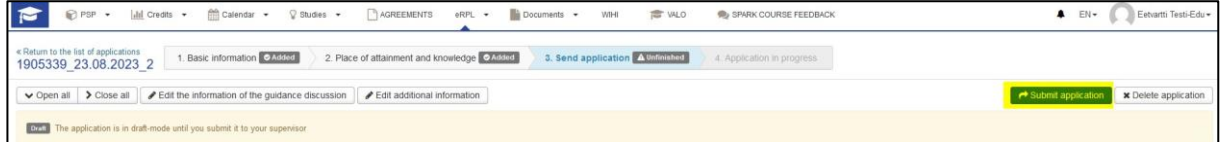

#### • Once the Guidance Counsellor has approved the application

#### o the study performance is visible in the PSP as a module

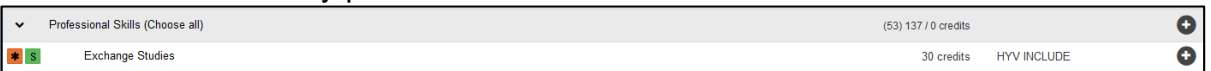

## • the study performance is visible on the Transcript of Records as a module and as studies

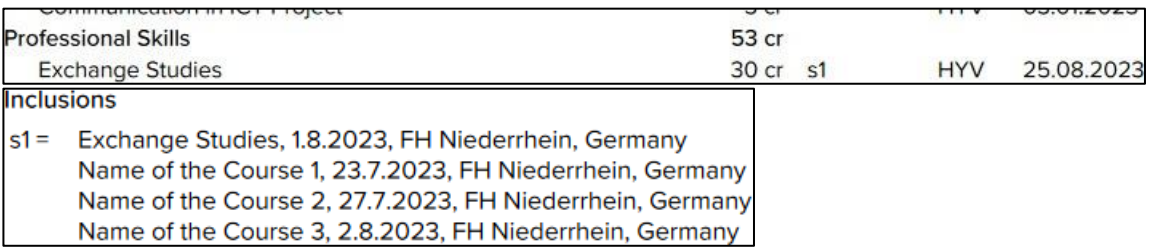